# <span id="page-0-0"></span>**別会社の回線からのメール送受信設定マニュアル**

## <span id="page-1-0"></span>目次

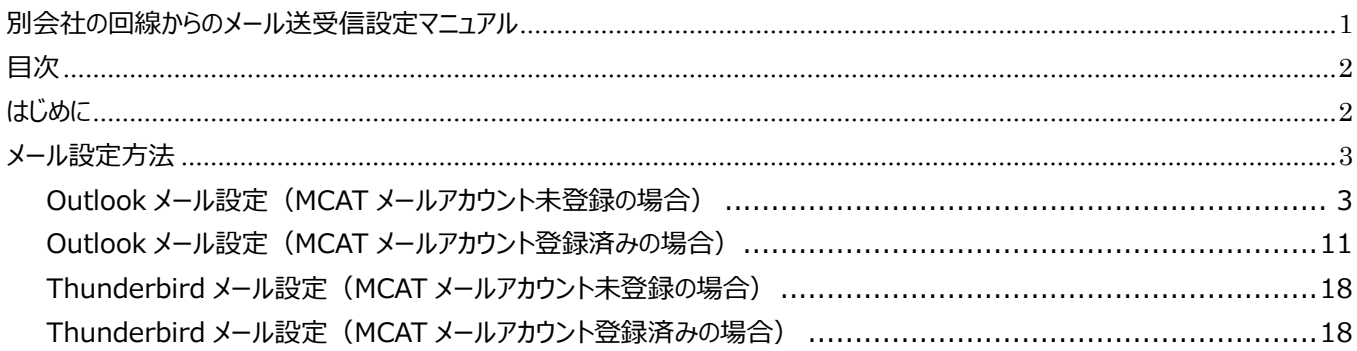

### <span id="page-1-1"></span>はじめに

別会社の回線から弊社のメールをご利用されるにあたり、対応しているメールソフトは Outlook か Thunderbird に 限られます。

その他メールソフトをご利用のお客様は、お手数ですが上記どちらかのメールソフトにメールアカウントの登録をしていた だきますようお願いいたします。

### <span id="page-2-0"></span>**メール設定方法**

<span id="page-2-1"></span>**Outlook メール設定(MCAT メールアカウント未登録の場合)**

**1、コントロールパネルを開きます。**

**コントロールパネルの開き方:**

- **(1) 画面左下の 検索から、「 con 」 もしくは 「 control 」と入力すると、コントロールパネルが検索されますの で、検索結果の「コントロールパネル」をクリックします。**
- **(2) 画面左下のスタートメニューから、W にある 「windows システムツール」 の 「コントロールパネル」をクリック します。**
- **※ 注意: Outlook を起動してからのアカウント追加からは、設定ができませんので、ご注意ください。**

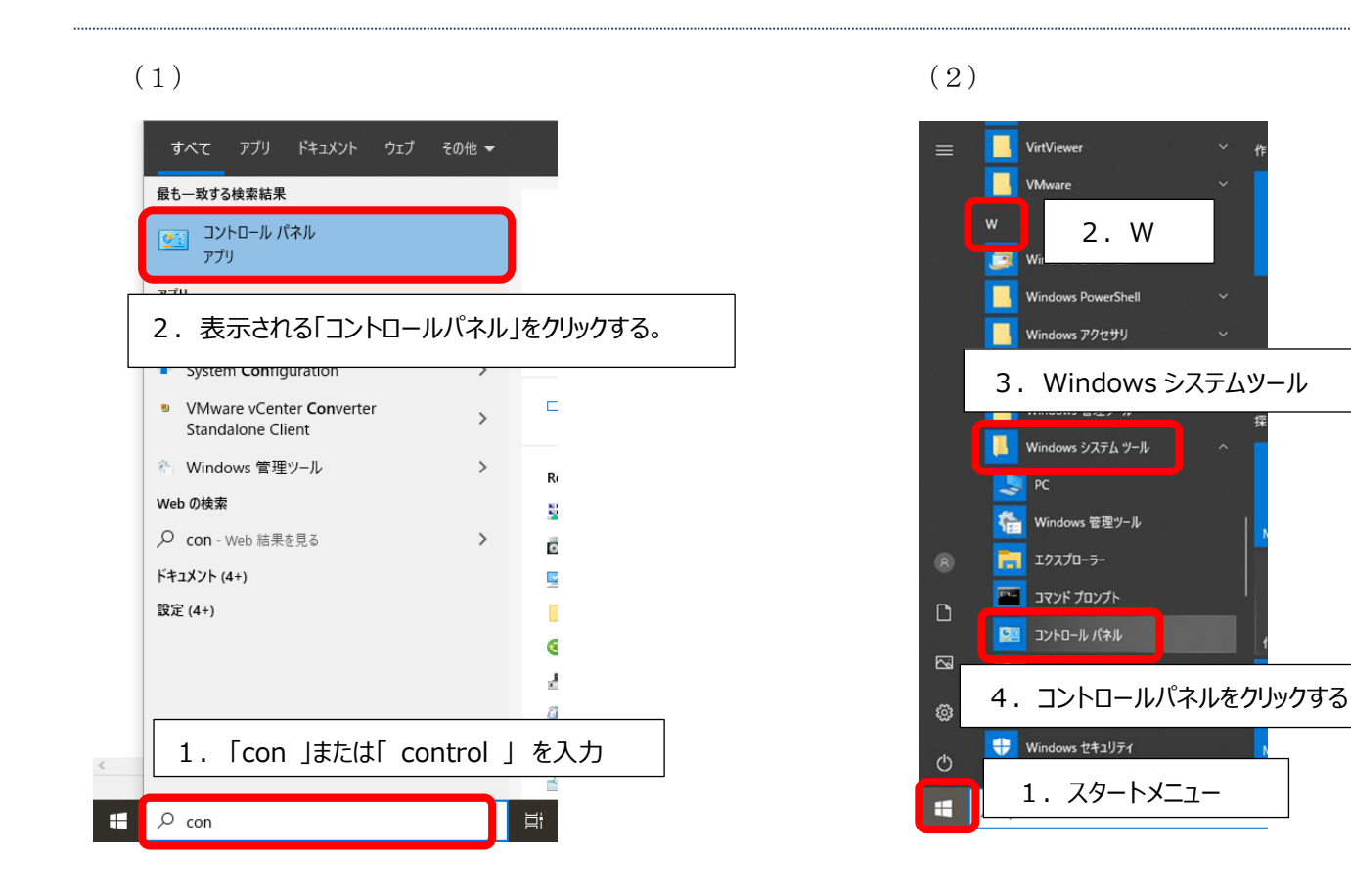

**2、コントロールパネルの画面の 「 ユーザーアカウント 」 をクリックします。**

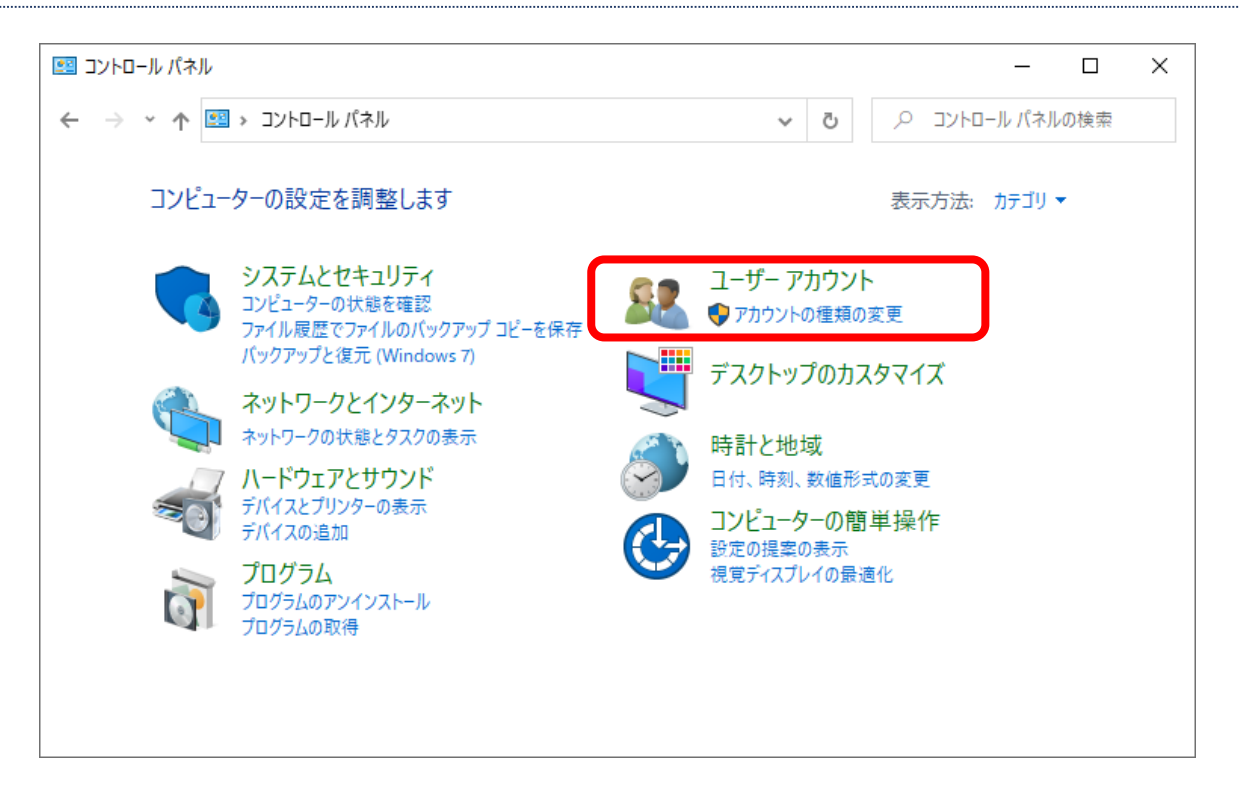

**※ 画面が下記の場合は、右上の表示方法の「大きいアイコン▼」をクリックし、「カテゴリ」をクリックすることで上記の画面に 変わります。**

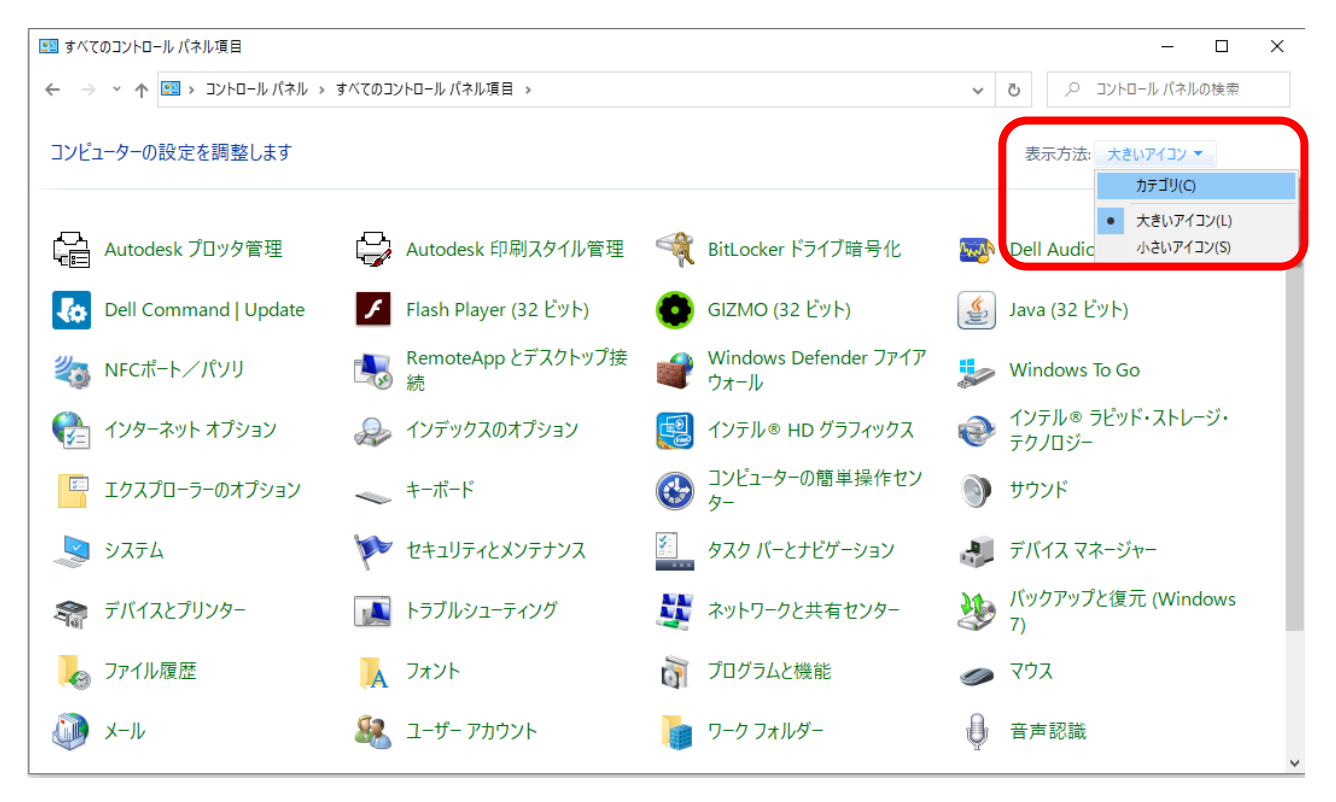

#### **3、「メール」 もしくは、「 Mail(Microsoft Outlook) をクリックします。**

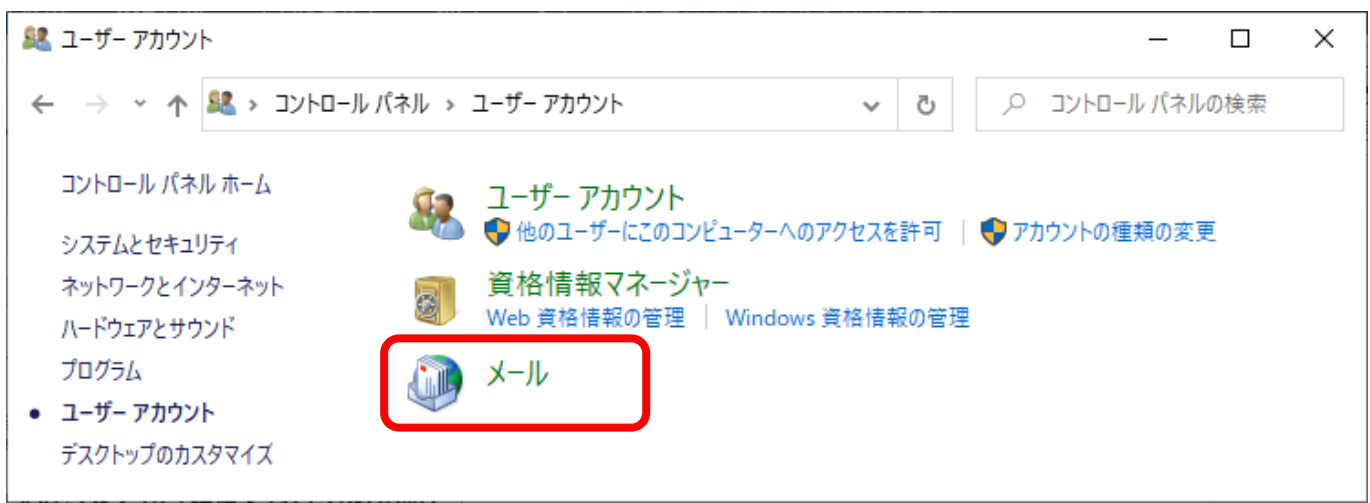

**4、メール設定 画面が表示されますので、「電子メール アカウント」をクリックします。**

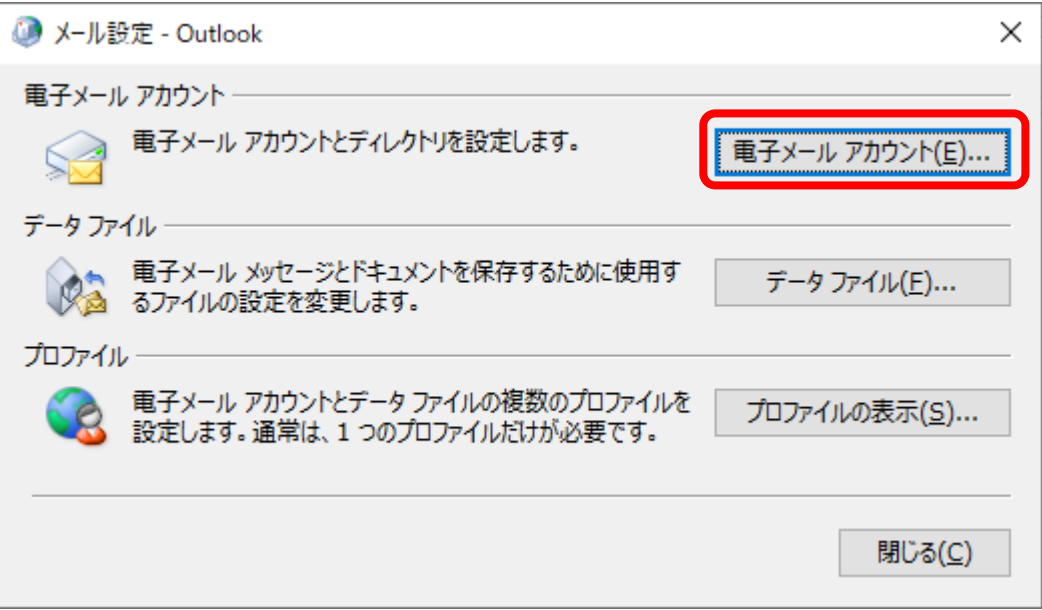

**5、アカウント設定 画面が表示されますので、 「新規」 をクリックします。**

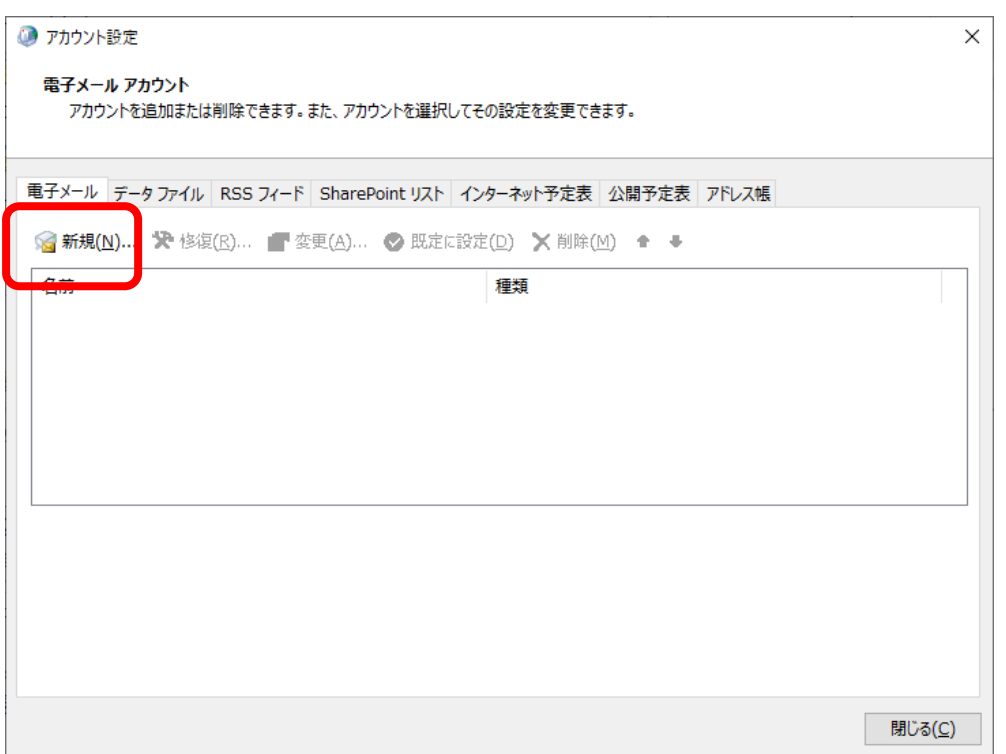

**6、アカウントの追加 画面が表示されますので、 「自分で電子メールやその他のサービスを使うための設定をする (手動設定)」 に チェック を入れ、 「次へ」 をクリックします。**

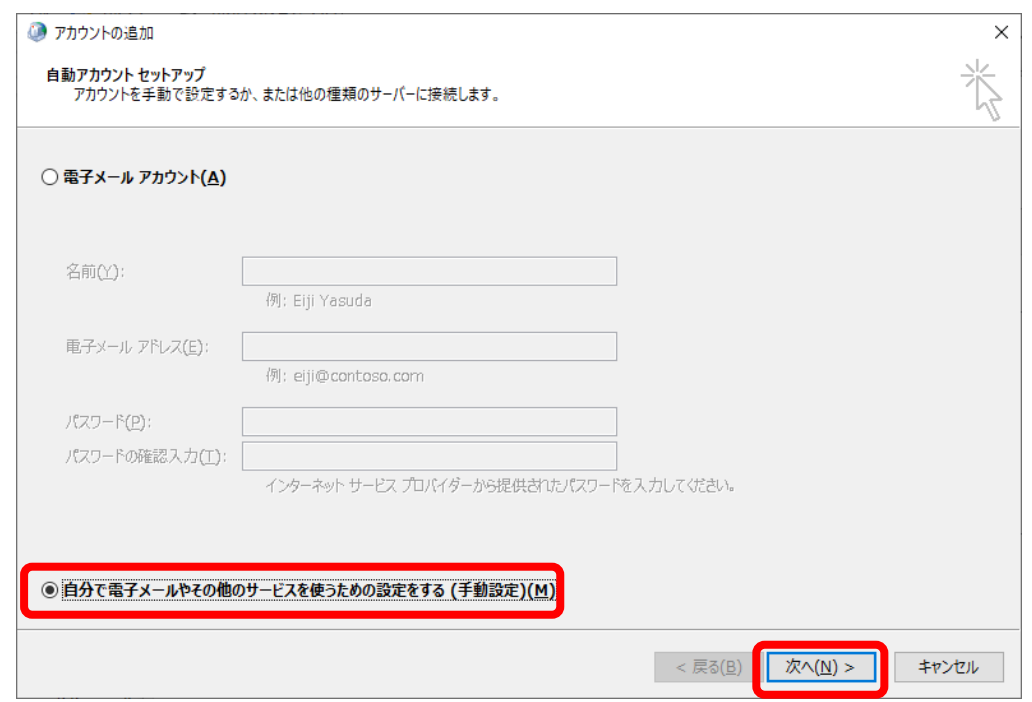

**7、「POP または IMAP」 に チェック を入れ、 「次へ」 をクリックします。**

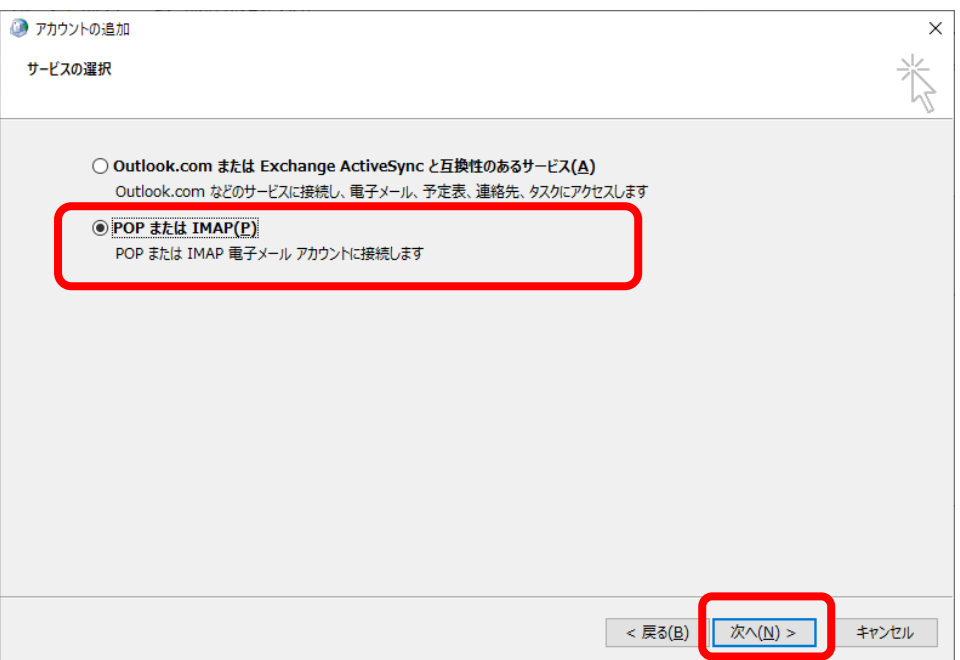

#### **8、メールサーバー情報を入力し、 「詳細設定」 をクリックします。**

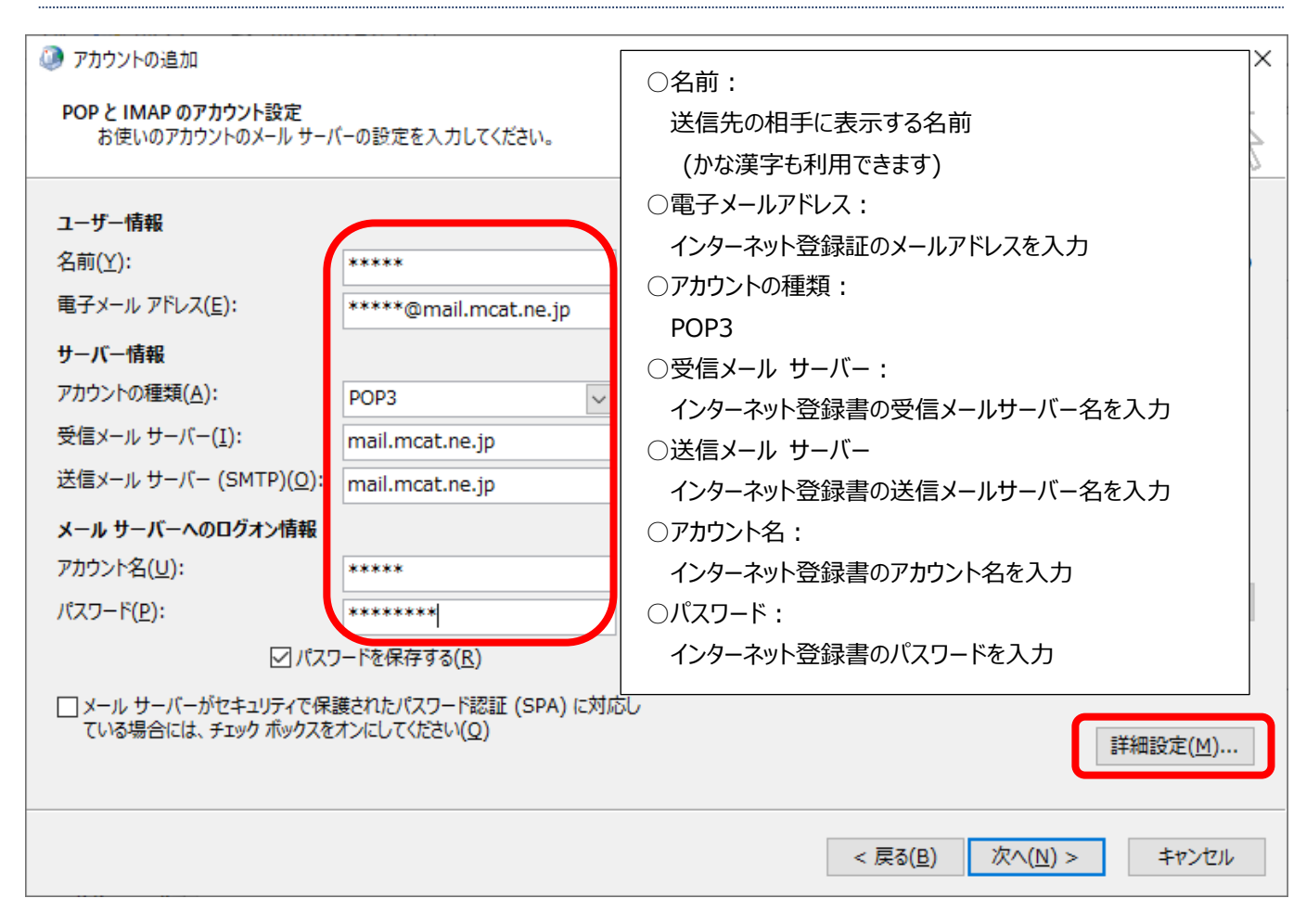

- **9、「送信サーバー」 タブをクリックし、下記にチェックをいれます。**
	- **「送信サーバー(SMTP)は認証が必要」**
	- **「受信メール サーバーと同じ設定を使用する」**

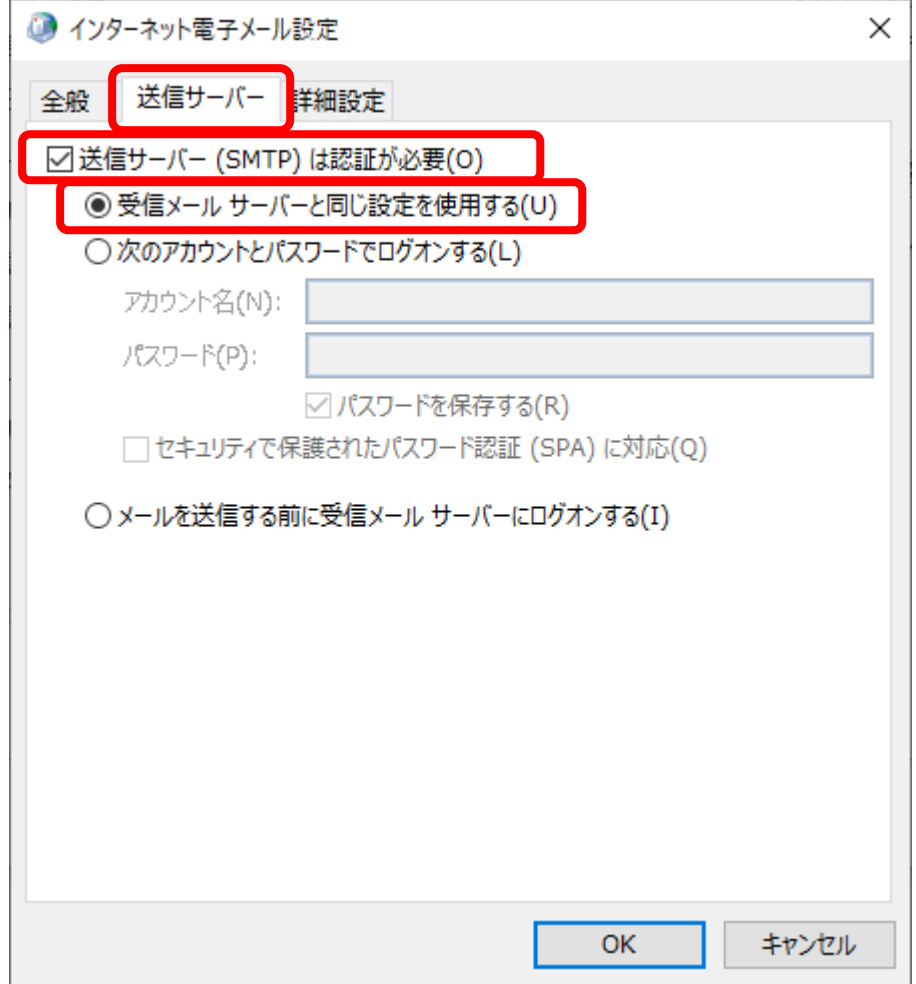

```
10、「詳細設定」タブを選択し、下記の通り設定を変更し、「OK」 をクリックします。
```

```
受信サーバー(POP3)(I): 110
```
**送信サーバー(SMTP)(O): 587**

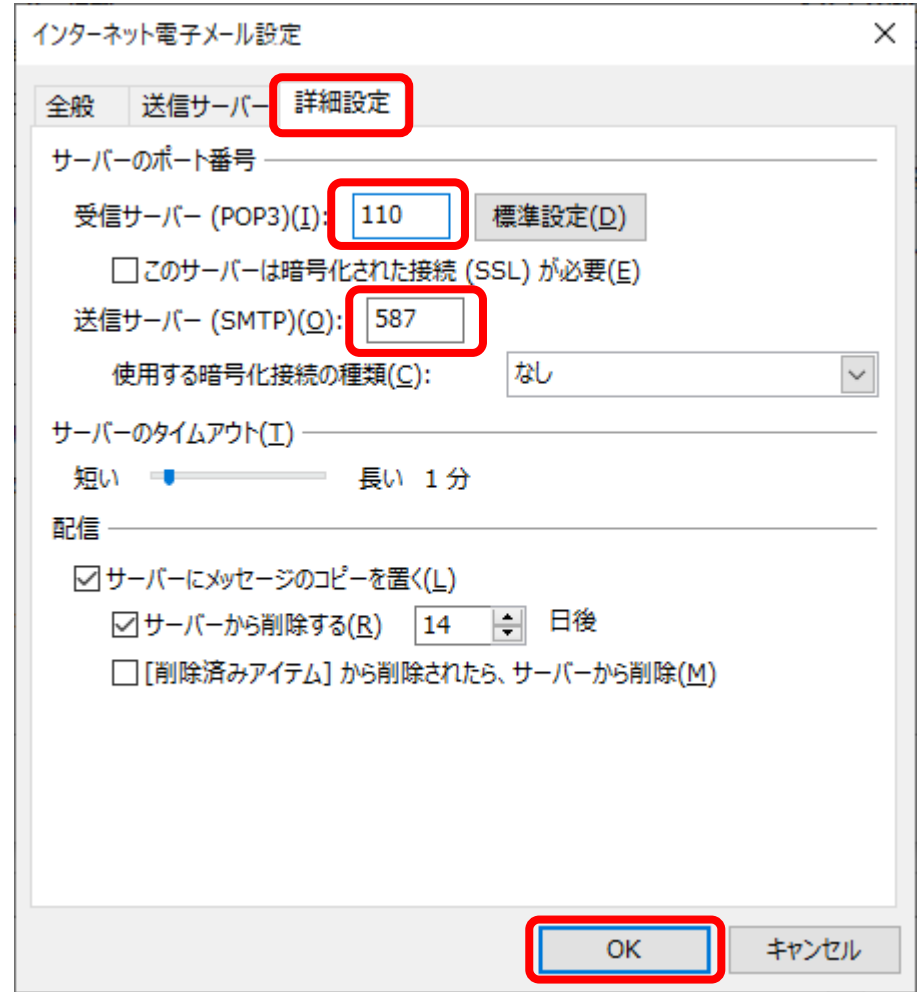

**11、テスト アカウント設定で状況が、 [完了]となれば、「 閉じる 」をクリックします。**

**※ 完了とならない場合は、設定間違いの可能性がありますので、閉じるから再度設定内容をご確認ください。**

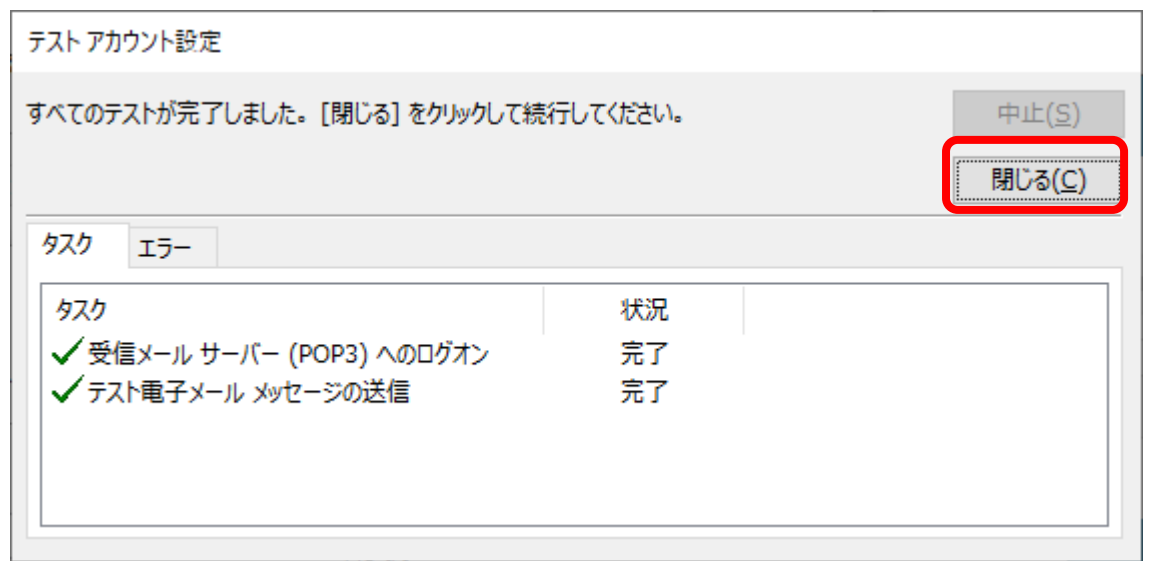

#### **12、すべて完了しました と表示されましたら、「 完了 」 をクリックします。**

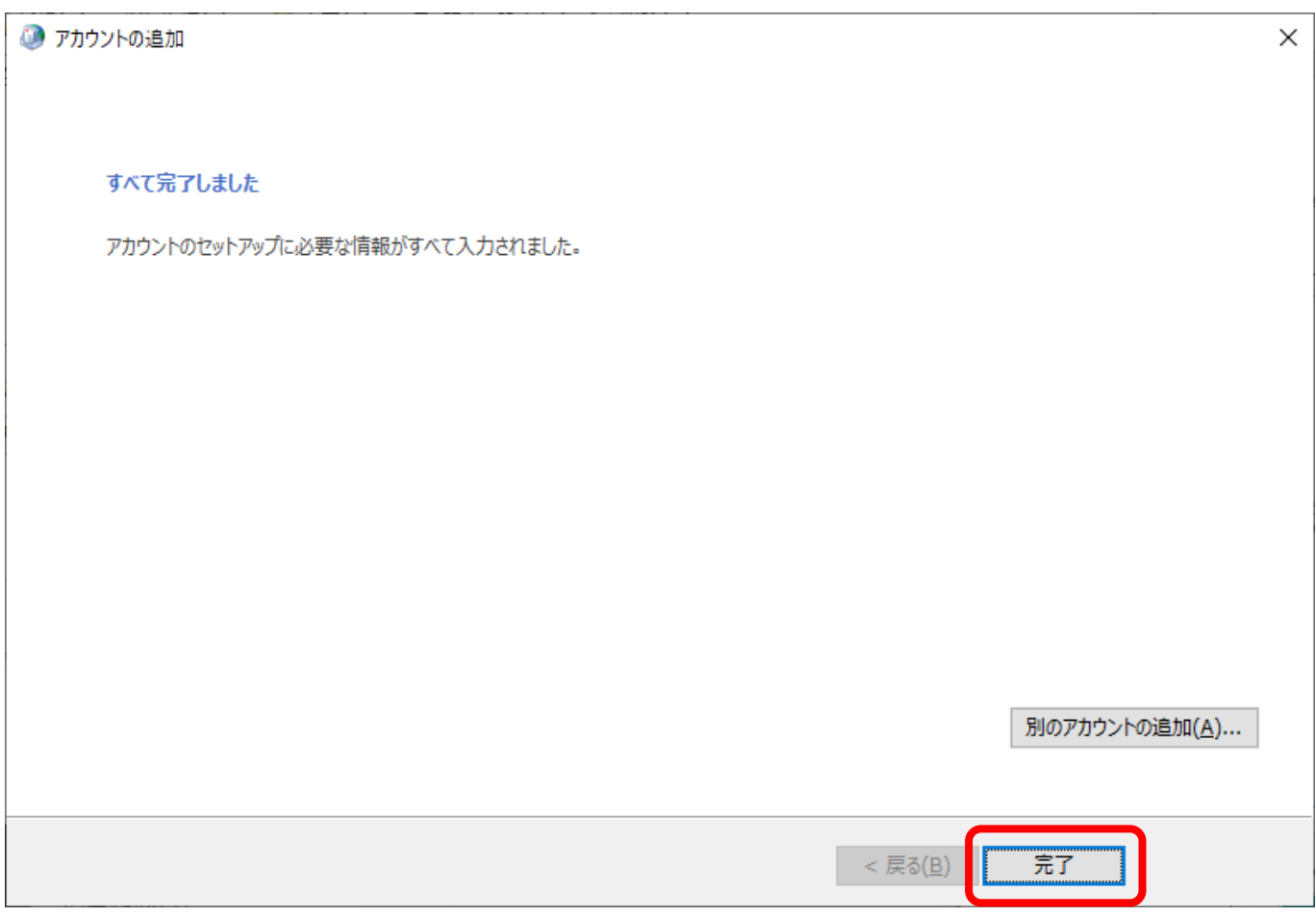

### **13、開いている画面を全て閉じ、Outlook を起動します。**

#### **起動し、「すべてのフォルダーを送受信」 をクリックし、エラーなく処理が終了すれば設定は完了となります。**

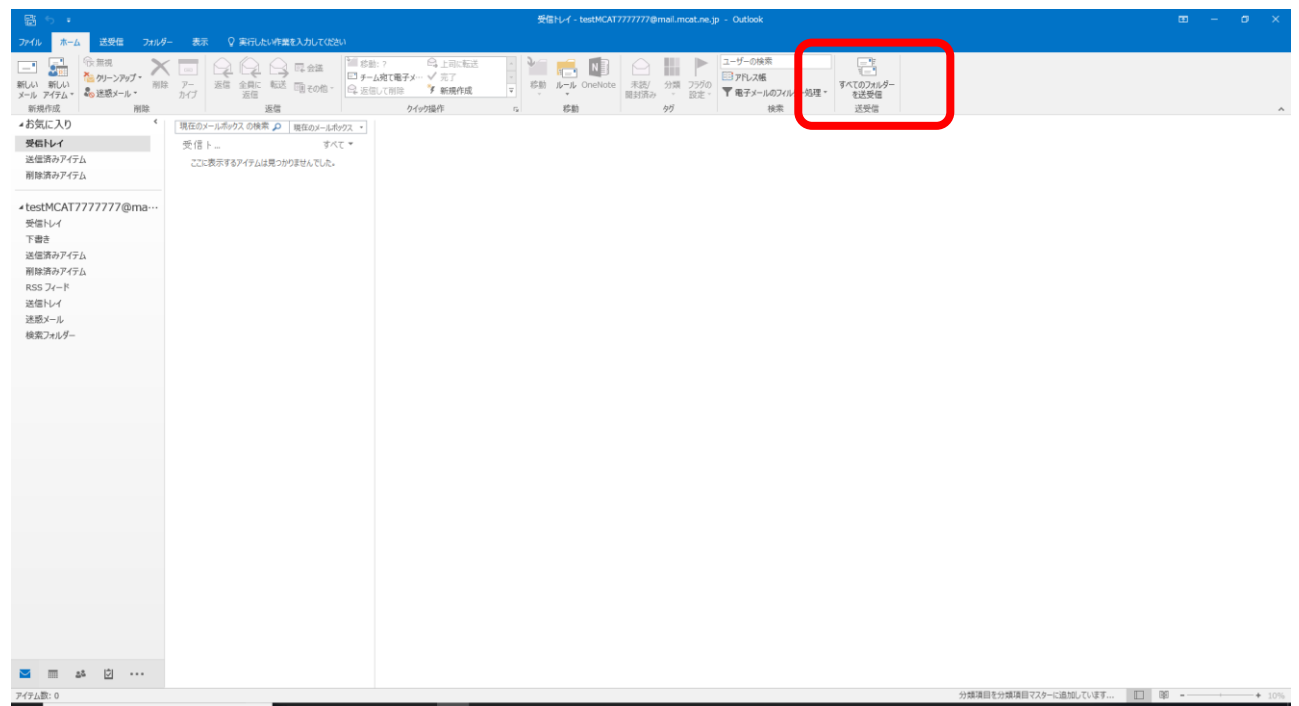

<span id="page-10-0"></span>**Outlook メール設定(MCAT メールアカウント登録済みの場合)**

- **1、コントロールパネルを開きます。**
	- **コントロールパネルの開き方:**
		- **(1) 画面左下の 検索から、「 con 」 もしくは 「 control 」と入力すると、コントロールパネルが検索されますの で、検索結果の「コントロールパネル」をクリックします。**
		- **(2) 画面左下のスタートメニューから、W にある 「windows システムツール」 の 「コントロールパネル」をクリック します。**
	- **※ 注意: Outlook を起動してからのアカウント追加では、設定ができませんので、ご注意ください。**

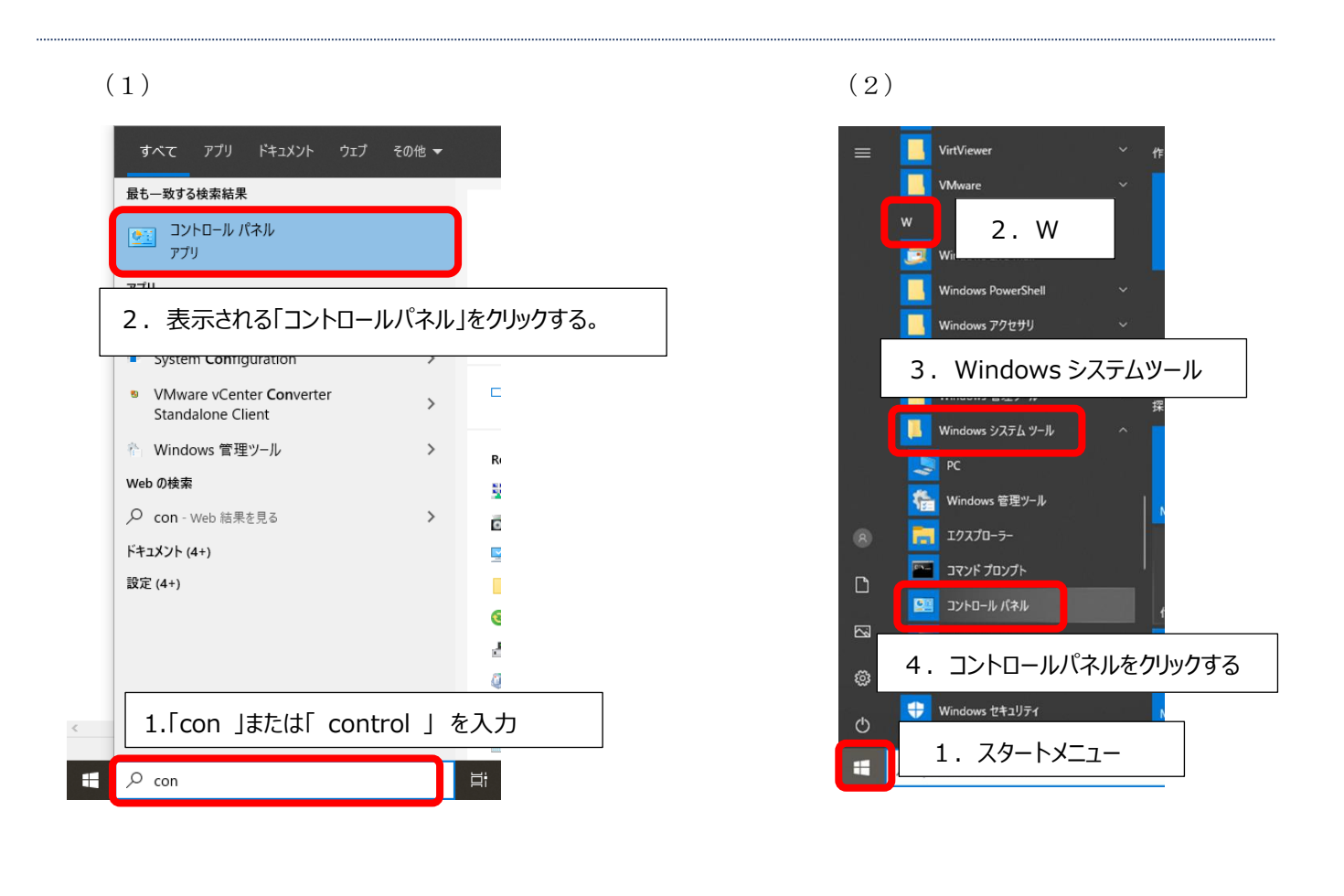

**2、コントロールパネルの画面の 「 ユーザーアカウント 」 をクリックします。**

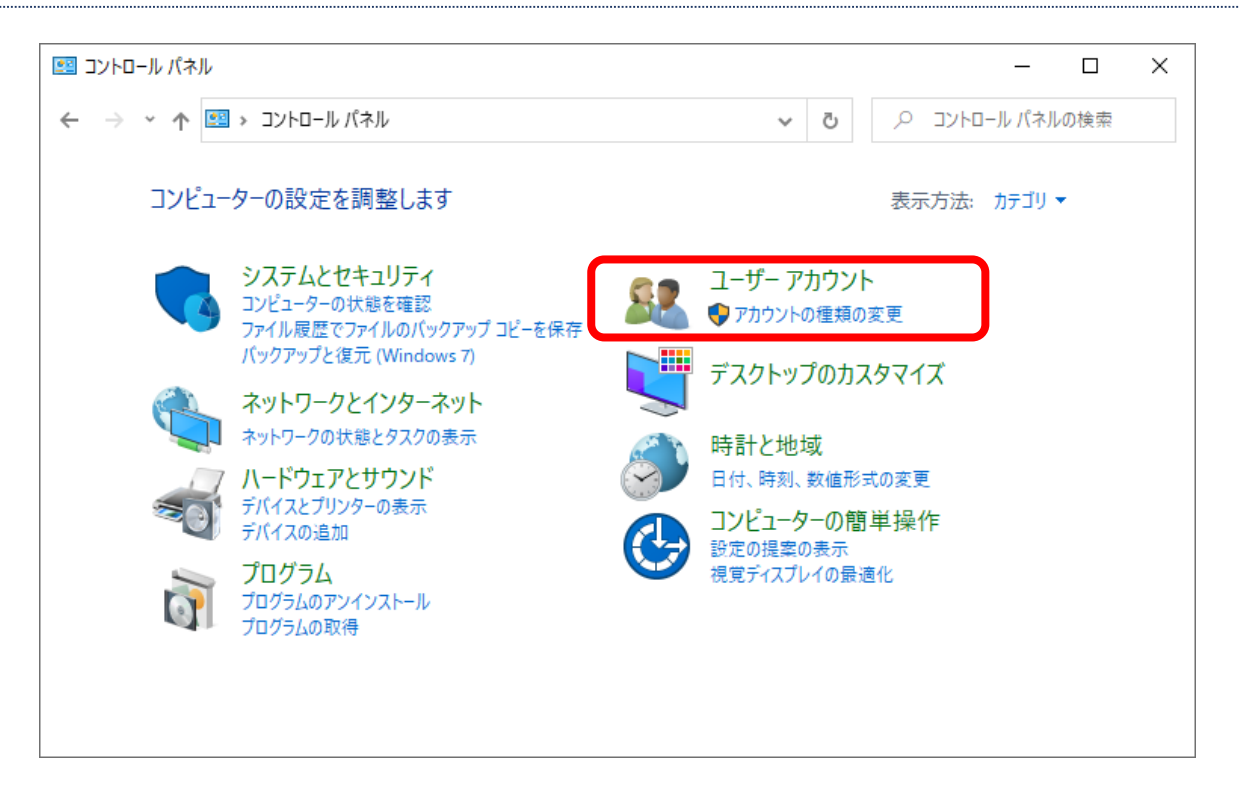

**※ 画面が下記の場合は、右上の表示方法の「大きいアイコン▼」をクリックし、「カテゴリ」をクリックすることで上記の画面に 変わります。**

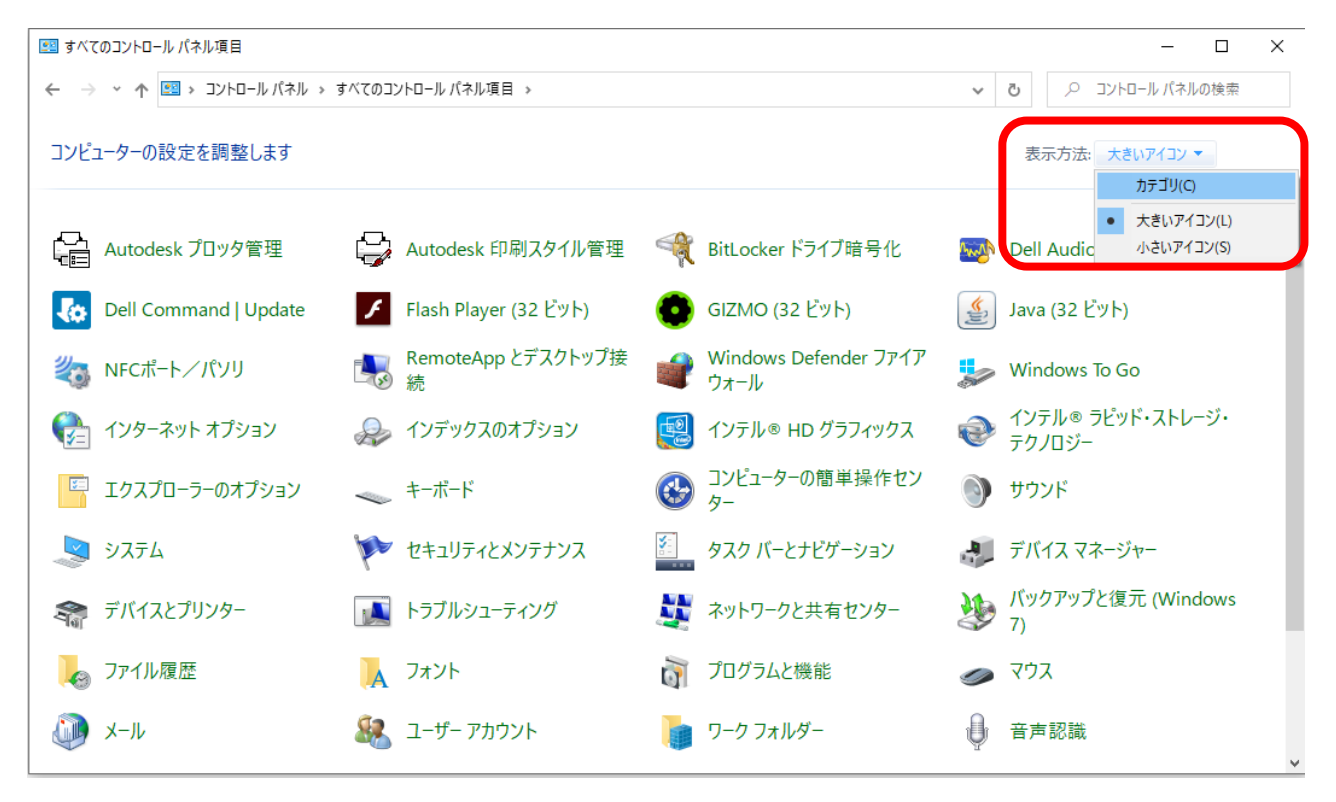

**3、「メール」 もしくは、「 Mail(Microsoft Outlook) 」をクリックします。**

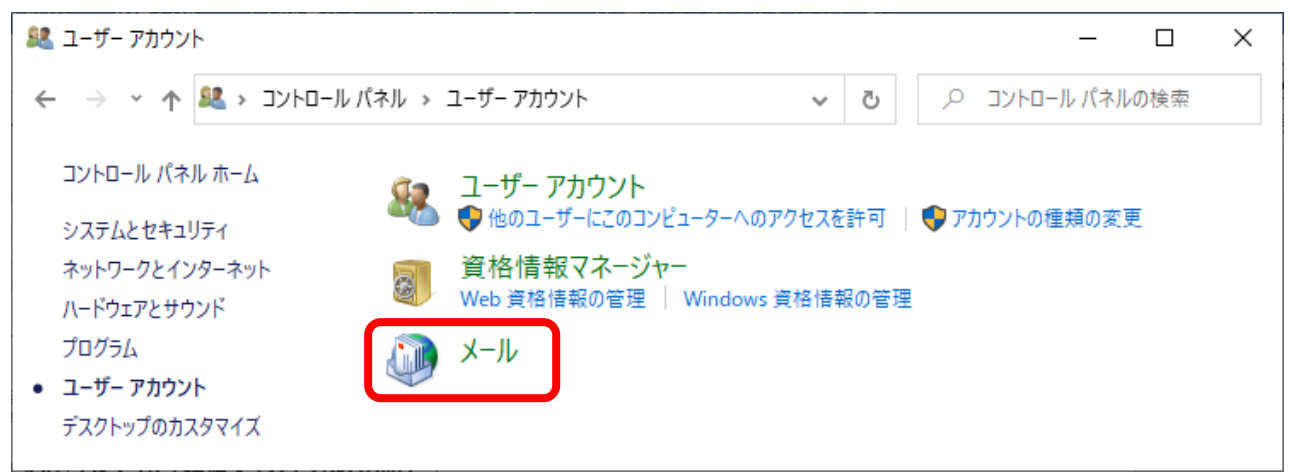

**4、メール設定 画面が表示されますので、「電子メール アカウント」をクリックします。**

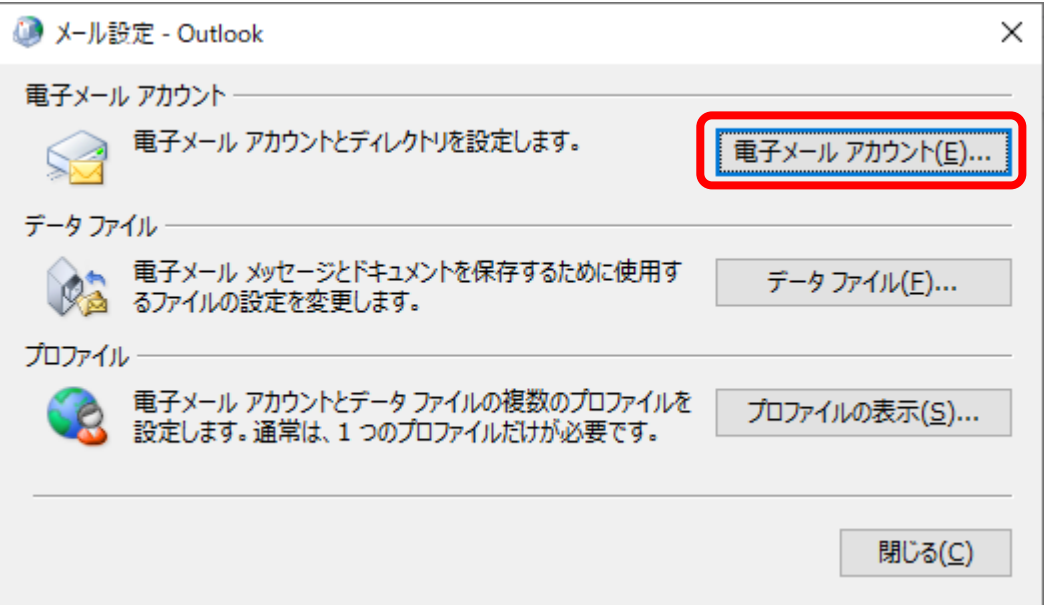

**5、アカウント設定 画面が表示されますので、ご利用されているメールアドレスをダブルクリックします。**

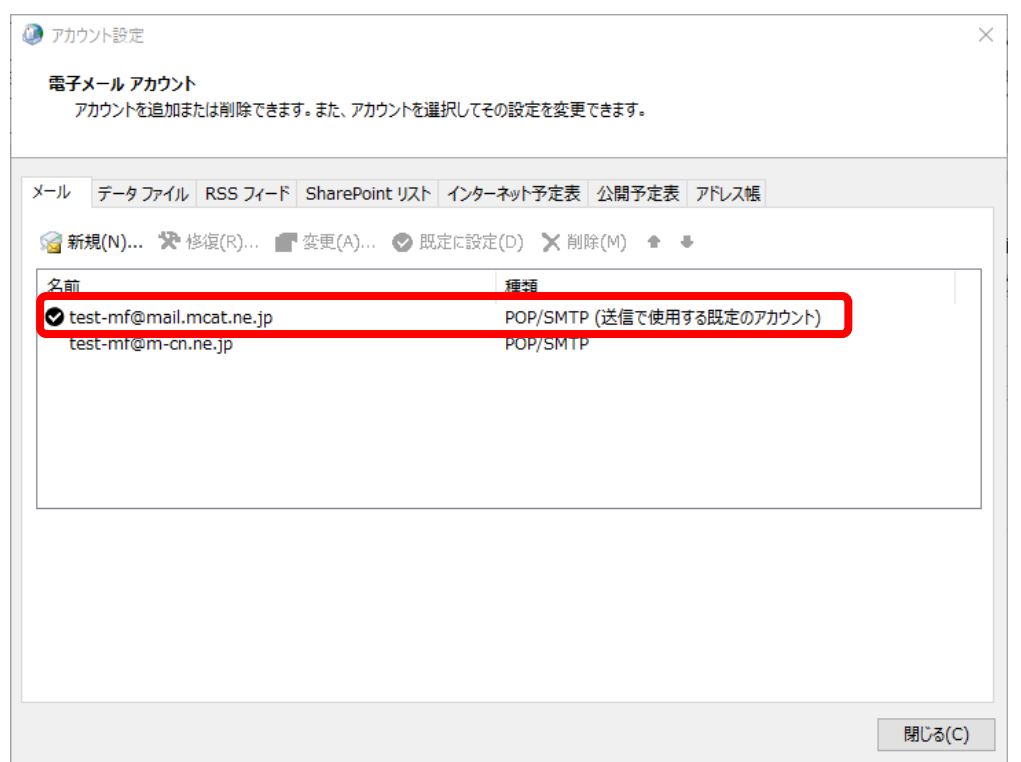

#### **6、「詳細設定」 をクリックします。**

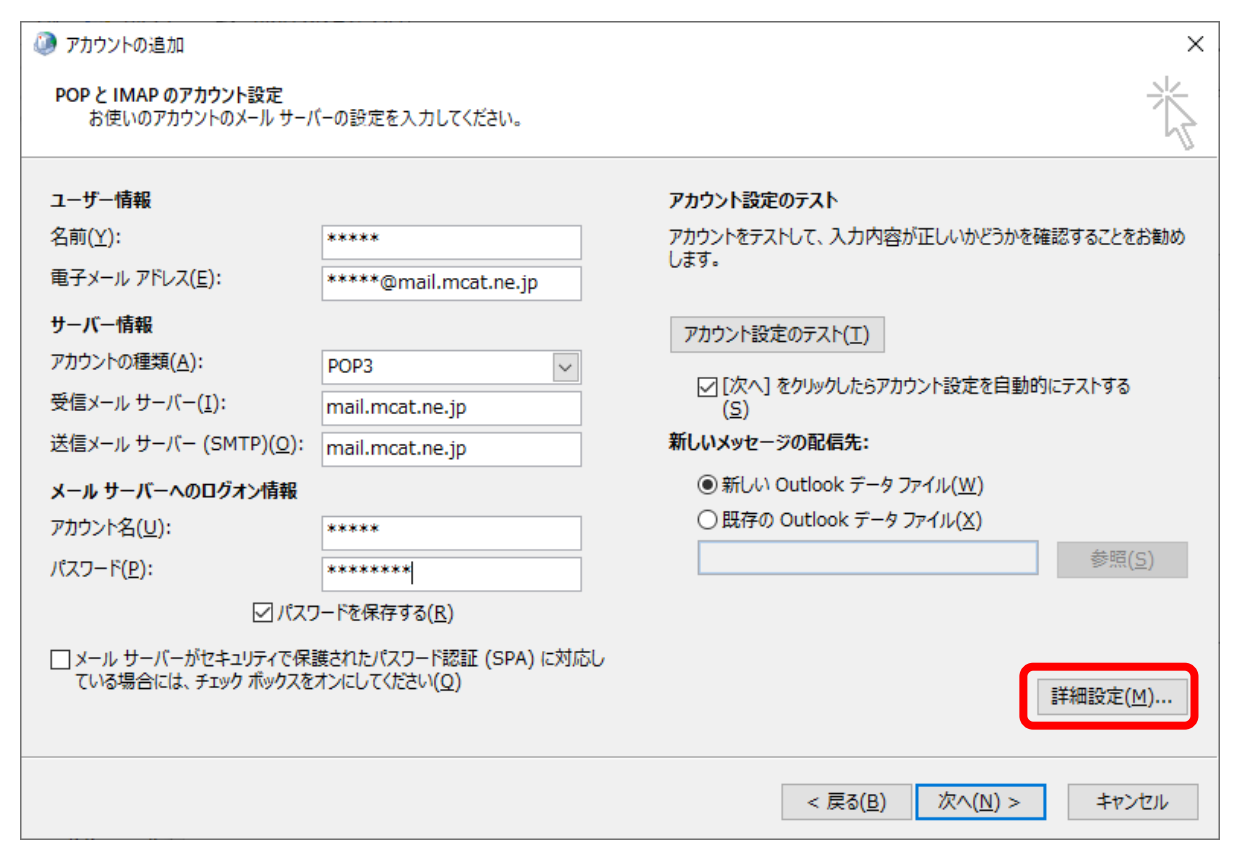

- **7、「送信サーバー」 タブをクリックし、下記にチェックをいれ、「 OK 」 をクリックします。**
	- **「送信サーバー(SMTP)は認証が必要」**
	- **「受信メール サーバーと同じ設定を使用する」**

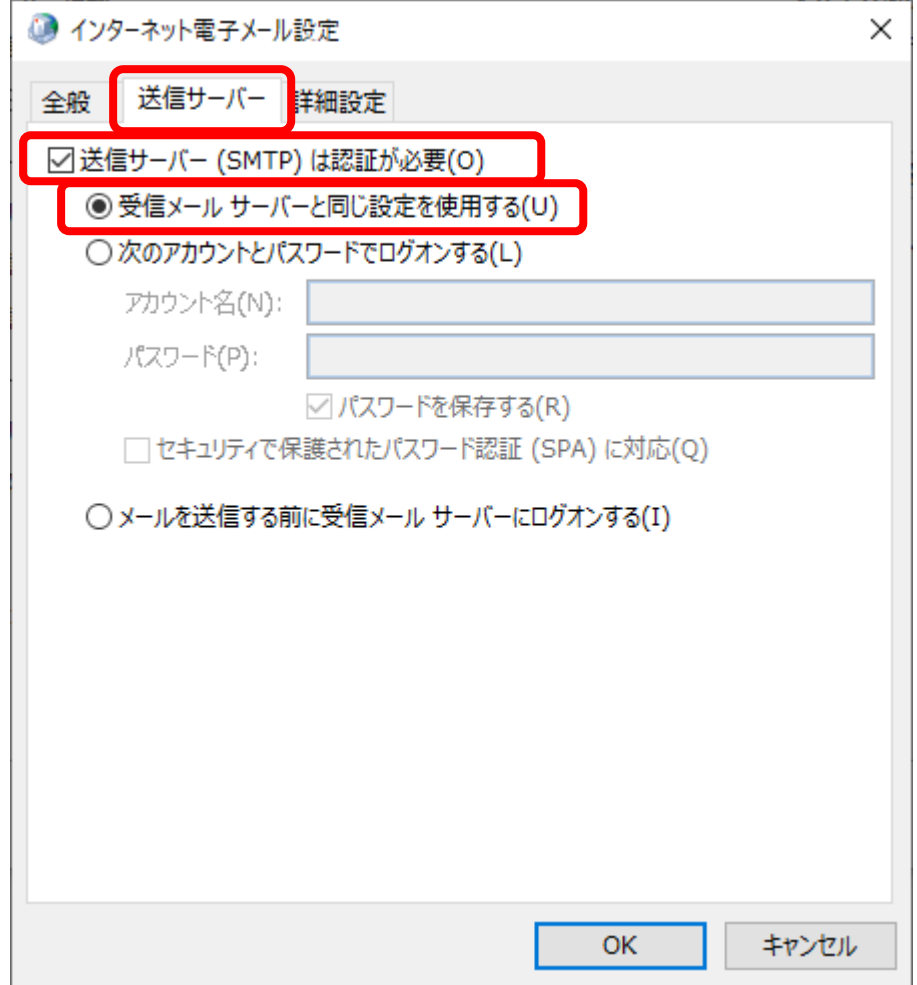

```
8、「詳細設定」タブを選択し、下記の通り設定を変更し、「OK」 をクリックします。
```

```
受信サーバー(POP3)(I): 110
```
**送信サーバー(SMTP)(O): 587**

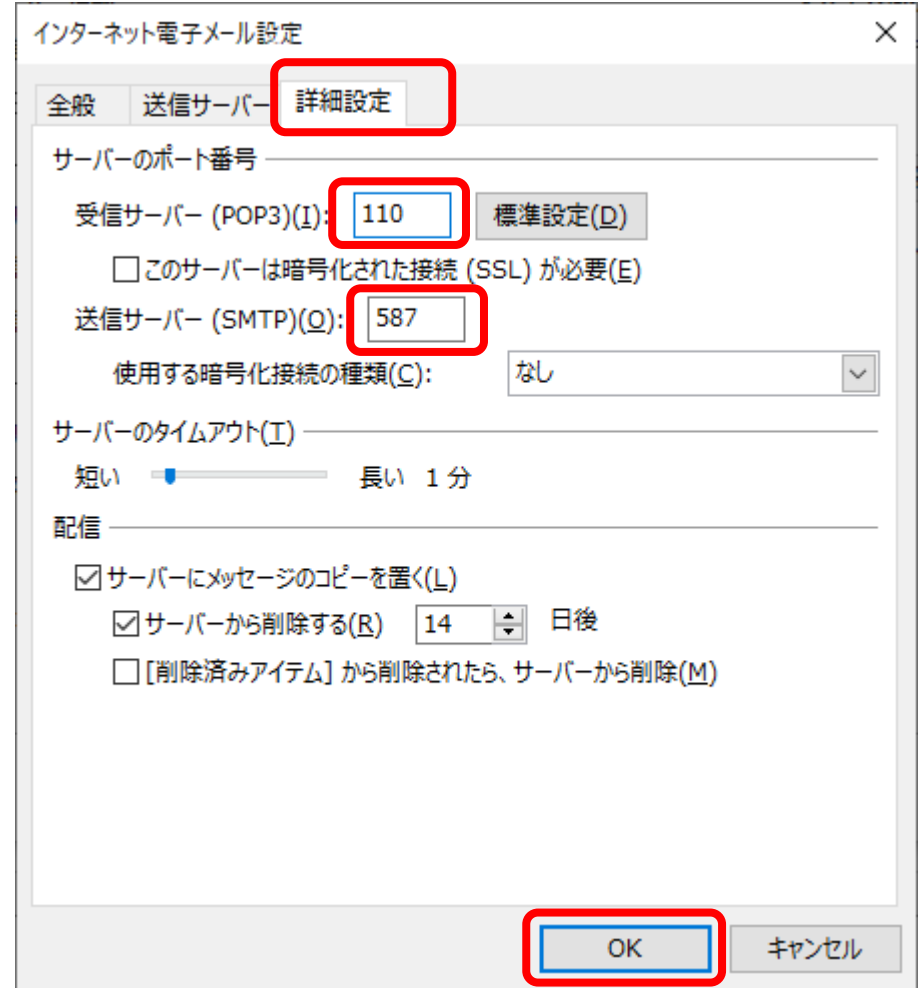

- **9、テスト アカウント設定で状況が、 [完了]となれば、「 閉じる 」をクリックします。**
	- **※ 完了とならない場合は、設定間違いの可能性がありますので、閉じるから再度設定内容をご確認ください。**

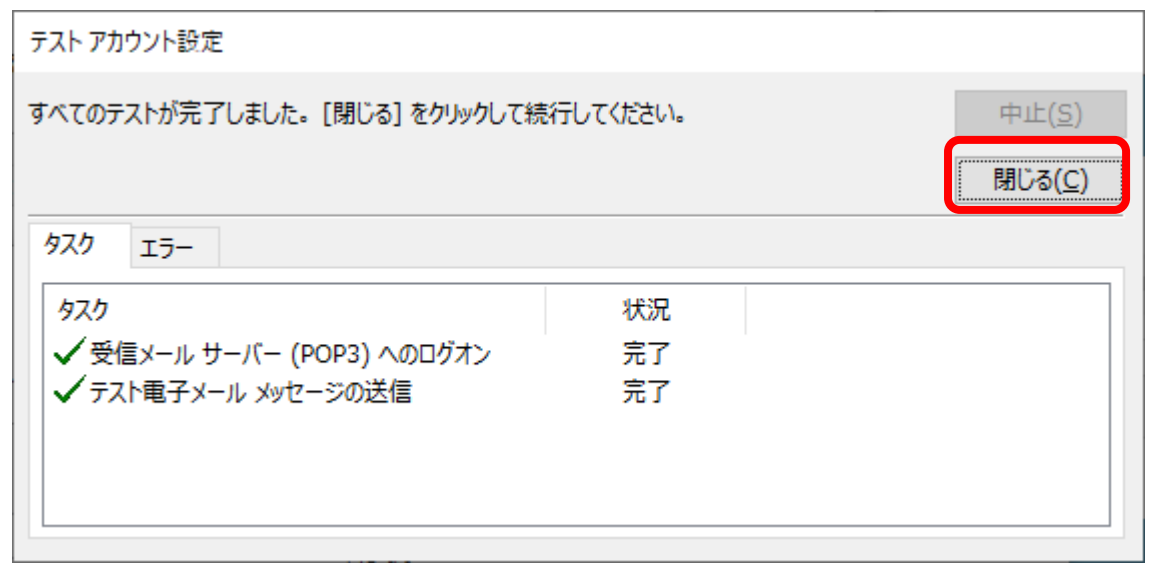

**10、すべて完了しました と表示されましたら、「 完了 」 をクリックします。**

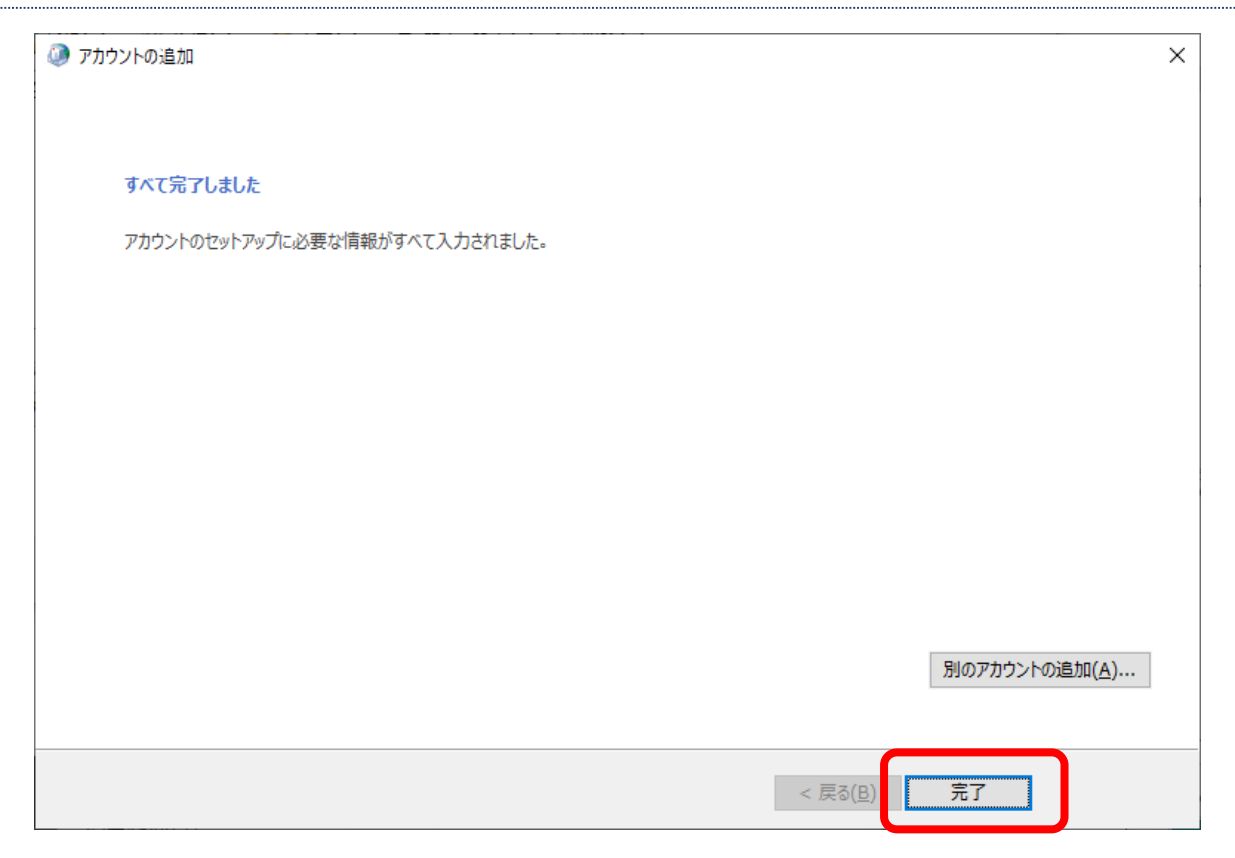

**11、開いている画面を全て閉じ、Outlook を起動します。**

**起動し、「すべてのフォルダーを送受信」 をクリックし、エラーなく処理が終了すれば設定は完了となります。**

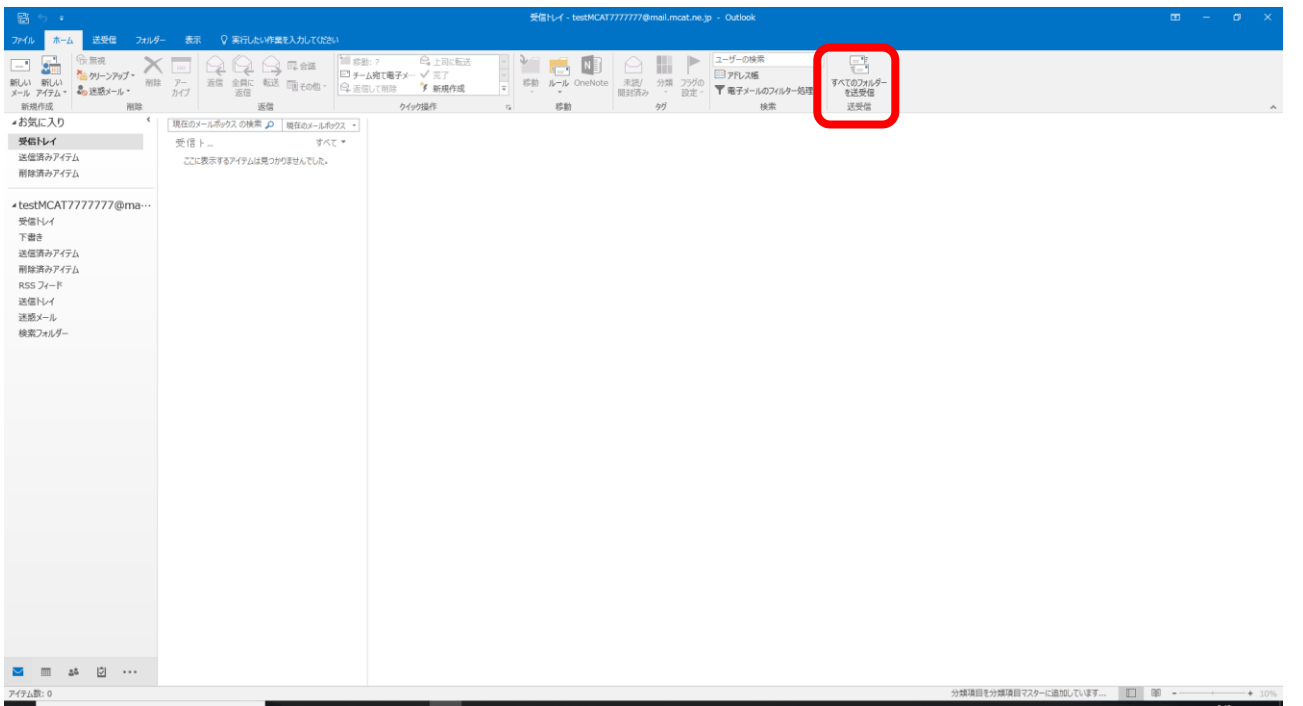

#### <span id="page-17-0"></span>**Thunderbird メール設定(MCAT メールアカウント未登録の場合)**

Thunderbird で新たにメールアカウントの登録をする場合は、MCAT 回線をご利用の上メールアカウントを登録す る場合と同じ手順で登録することが可能です。

[「メール設定マニュアル」](https://www.mcat.co.jp/wp/wp-content/uploads/2023/02/0f453d5e4151666e24b563a64127210d.pdf)をご参照の上、ご登録をお願いいたします。

#### <span id="page-17-1"></span>**Thunderbird メール設定(MCAT メールアカウント登録済みの場合)**

#### **1、メールアカウント名(受信トレイの上にあるフォルダー)をクリック**

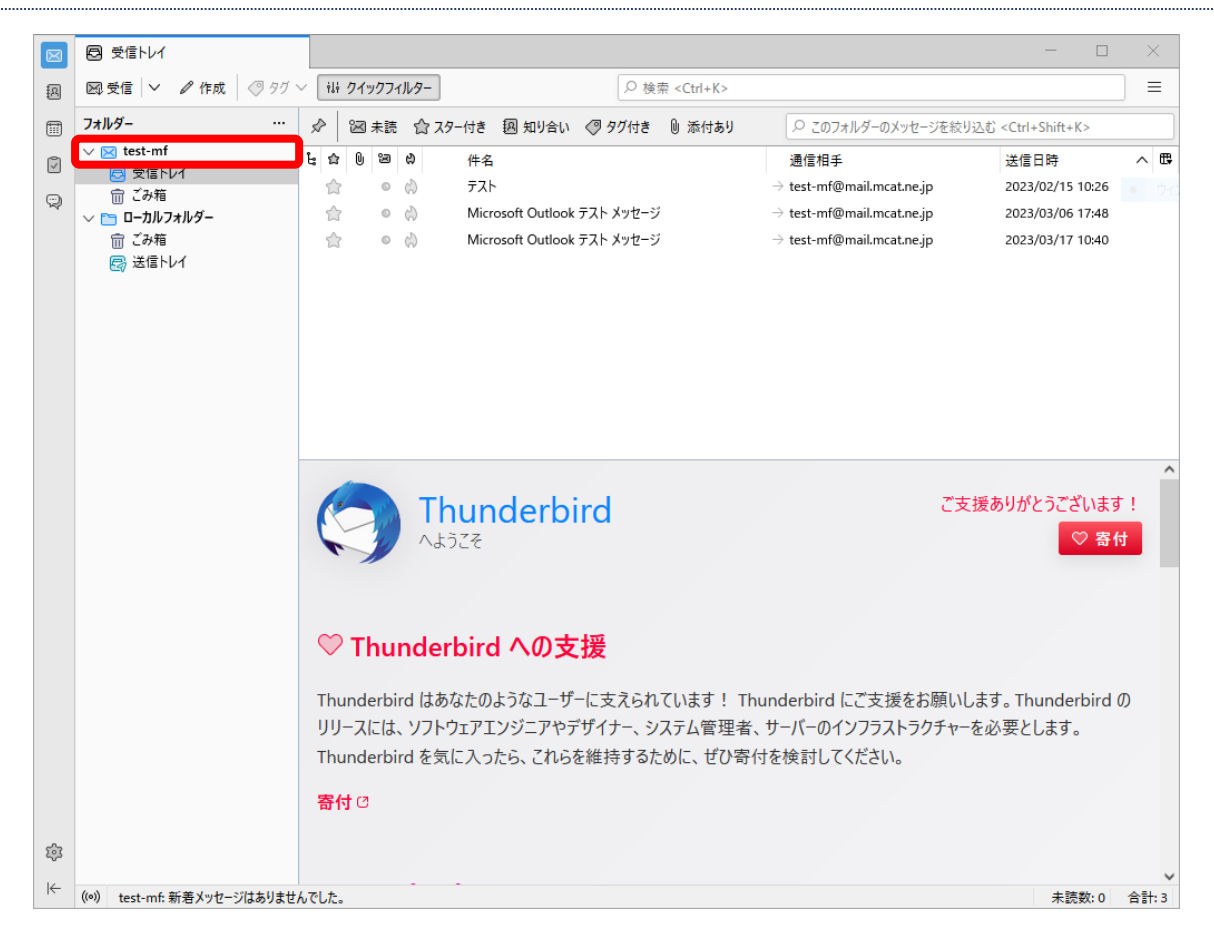

#### **2、「アカウント設定」をクリック**

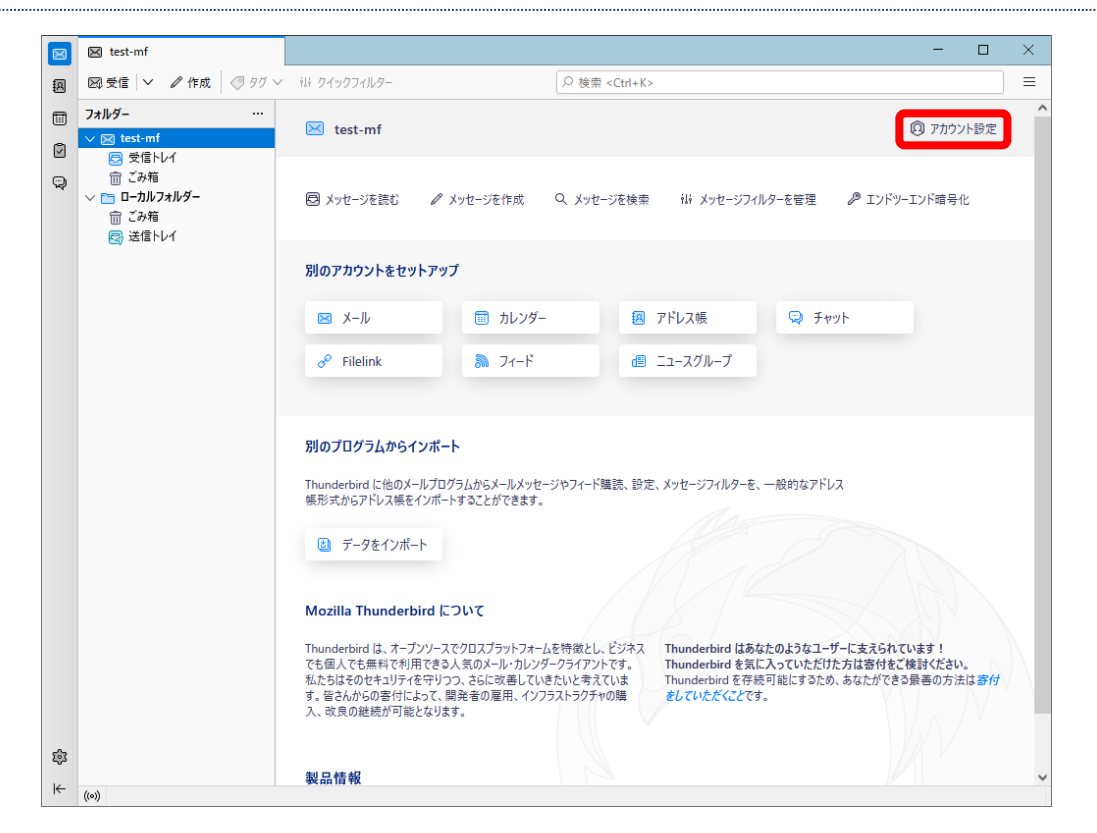

#### **3、「送信(SMTP)サーバー」をクリック**

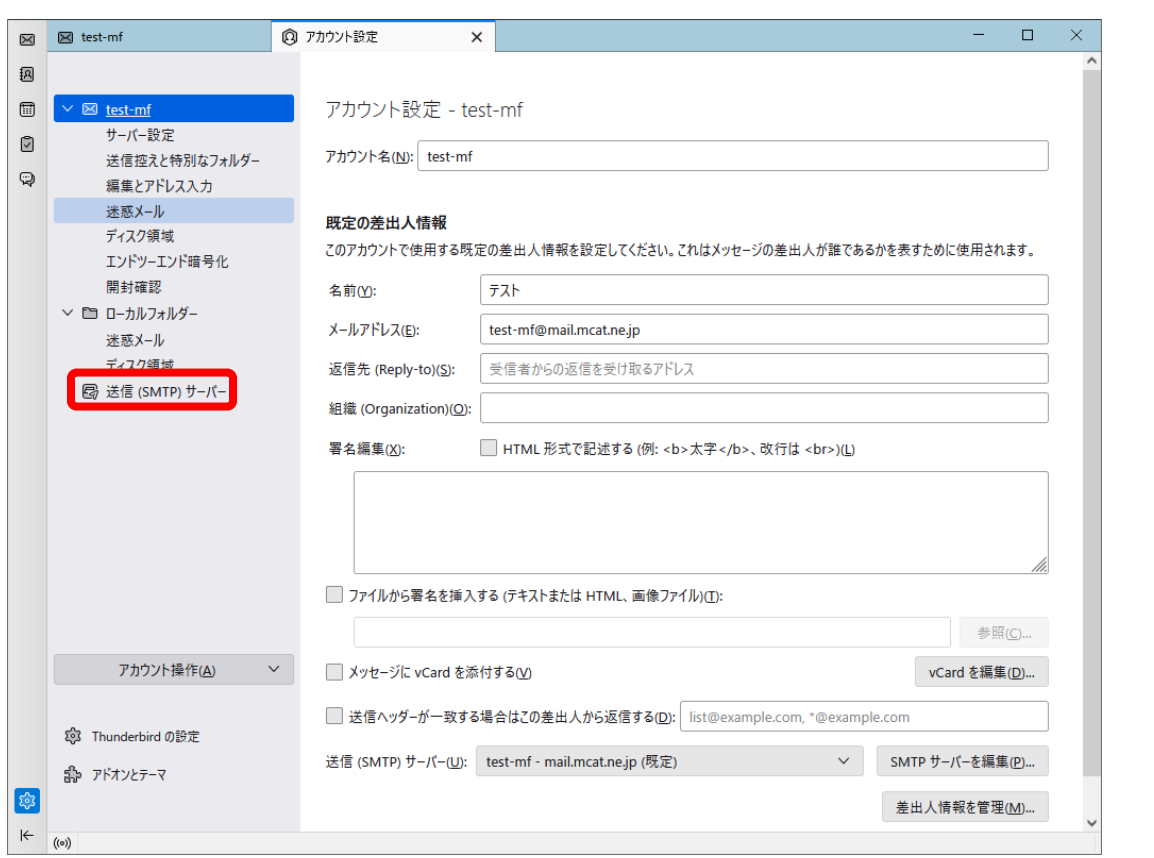

#### **4、お客様がご利用されているアドレス (MCAT のメールアドレス) をクリック**

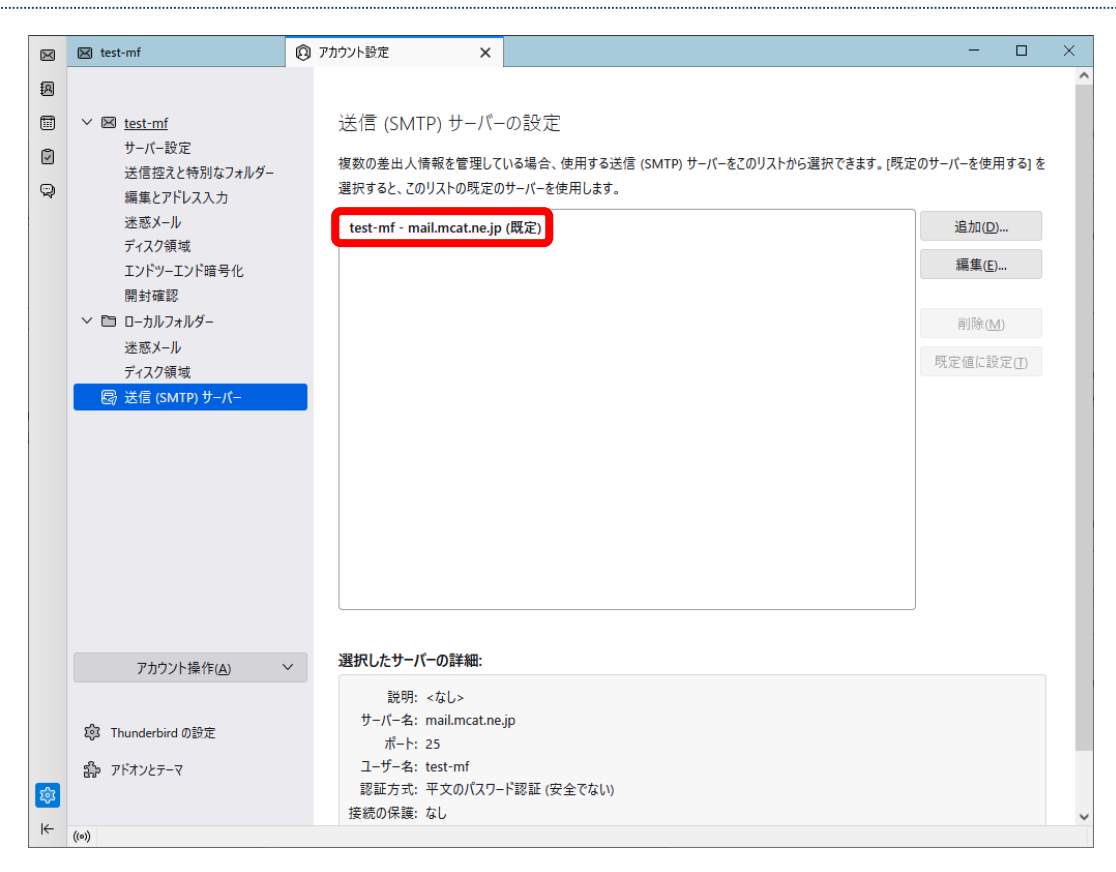

#### **5、「編集」をクリック**

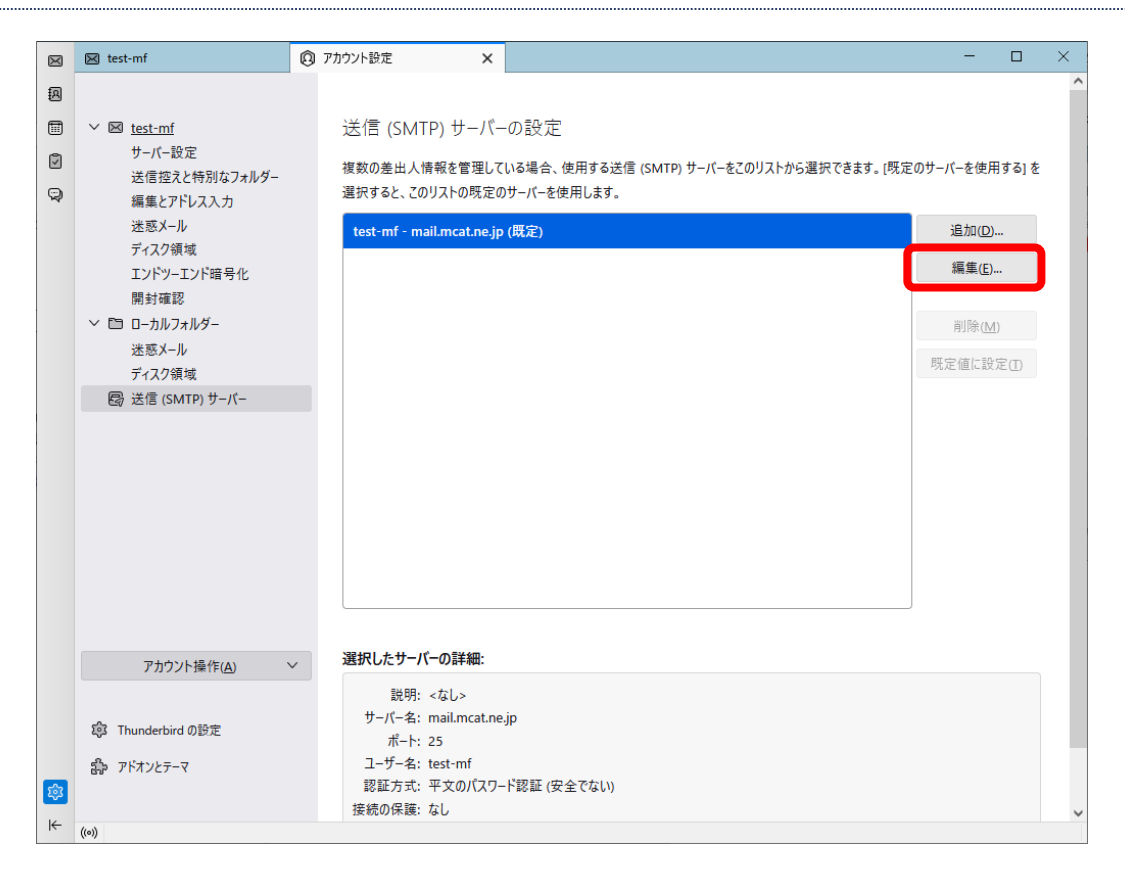

**6、ポート番号を 587 に変更し、OK をクリックする**

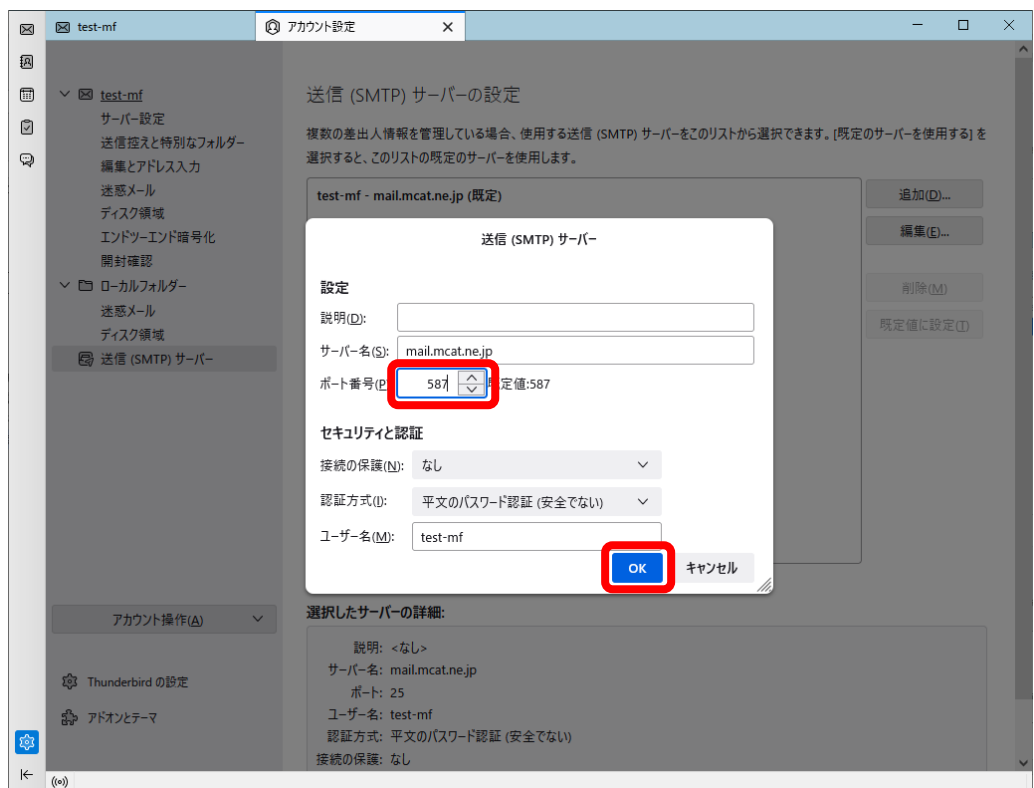

#### **7、ポートが 587 に変更されているのを確認できたら、×をクリックしてアカウント設定画面を閉じて設定を終了する**

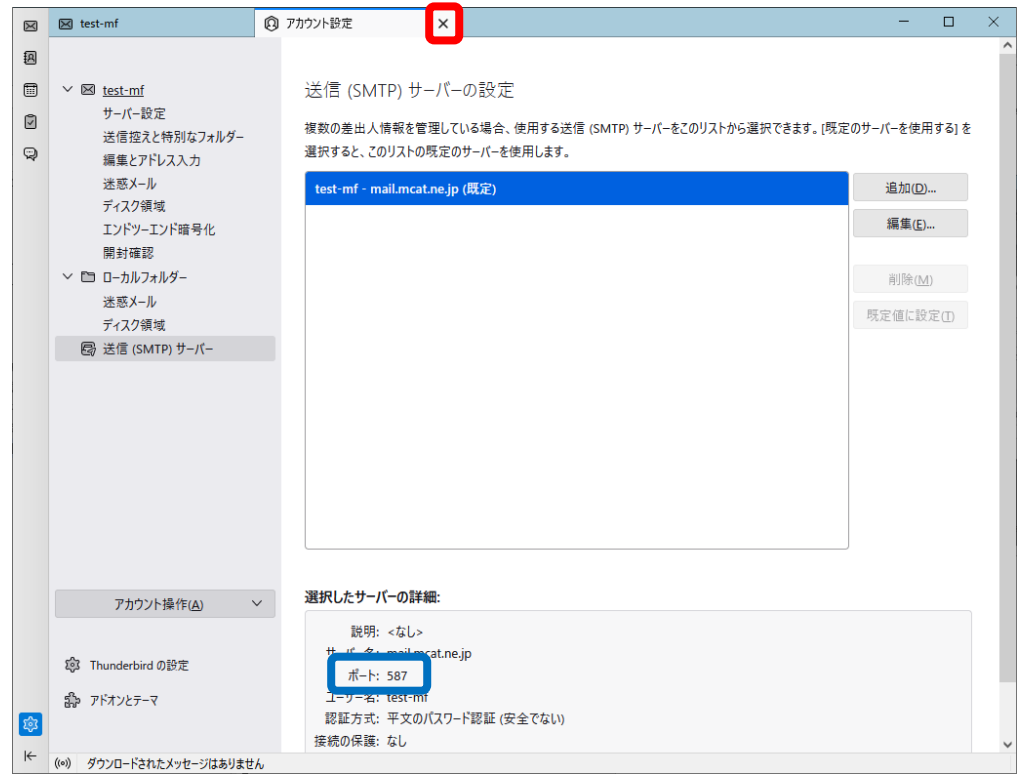